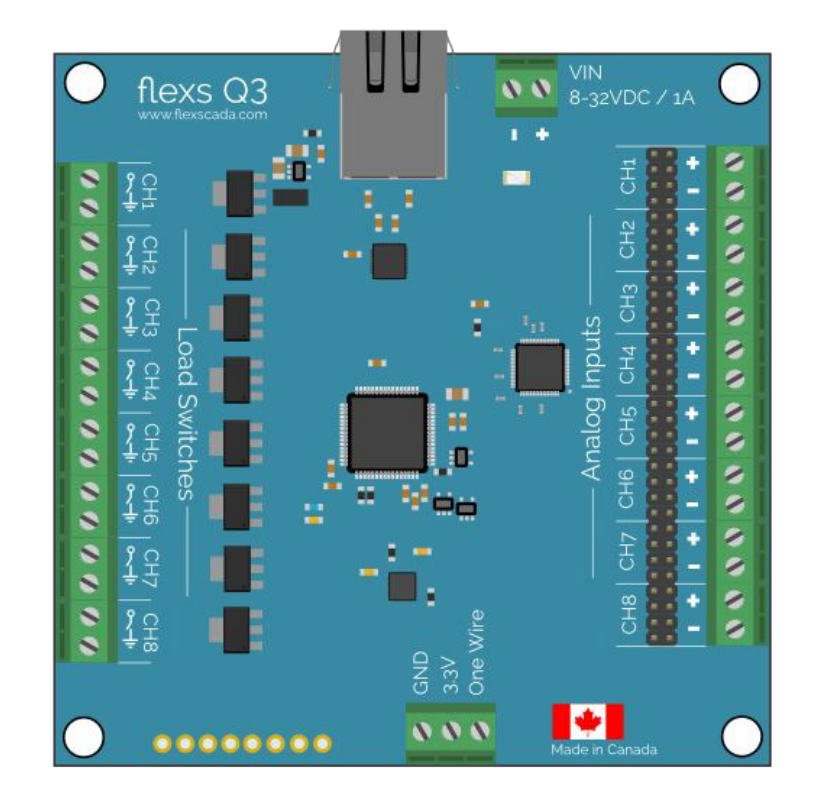

## User Manual and Configuration Guide for the Flexs® Q3 Internet Based PLC

Ver 3.0.1

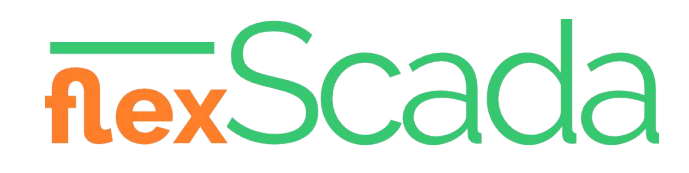

March, 2014 Edition 1725-47016-001 Rev. A2 Ver 3.0.1

#### **Trademark Information**

Flexs®, the Flexs logo design, FlexScada® IP, are registered trademarks of ComComServices ltd. in Canada and various other countries.

All other trademarks are the property of their respective owners.

#### **Patent Information**

The accompanying product is protected by one or more Canadian and foreign patents and/or pending patent applications held by ComComServices Ltd.

© 2015 Com Com Services Ltd. Inc. All rights reserved.

Com Com Services Ltd. 281 Main Street Lytton BC, vok1zo Canada

No part of this document may be reproduced or transmitted in any form or by any means, electronic or mechanical, for any purpose, without the express written permission of Com Com Services Ltd. Under the law, reproducing includes translating into another language or format.

As between the parties, Com Com Services Ltd. retains title to, and ownership of, all proprietary rights with respect to the software contained within its products. The software is protected by Canadian copyright laws and international treaty provision. Therefore, you must treat the software like any other copyrighted material (e.g. a book or sound recording). Every effort has been made to ensure that the information in this manual is accurate. Com Com Services Ltd. is not responsible for printing or clerical errors. Information in this document is subject to change without notice.

### <span id="page-2-0"></span>About This Guide

The User Manual and Configuration Guide for the Flex Scada Flexs® family is for administrators, installers and users of the Flexs Q3 Internet Based Monitoring Device.

The following related documents for the flexs® fevice family are available:

- Hardware Guide, which describe the basic wiring and hardware connections required to connect various sensor types to the device
- Developer's Guide, which assists in the development of custom firmwares for the Flexs Devices and detailed documentation on the protocals used to communicate with the device. Intended for oem's integrating the device into custom applications.
- Release Notes, which describe the new and changed features and fixed problems in the latest version of the software

# <span id="page-3-0"></span>Contents

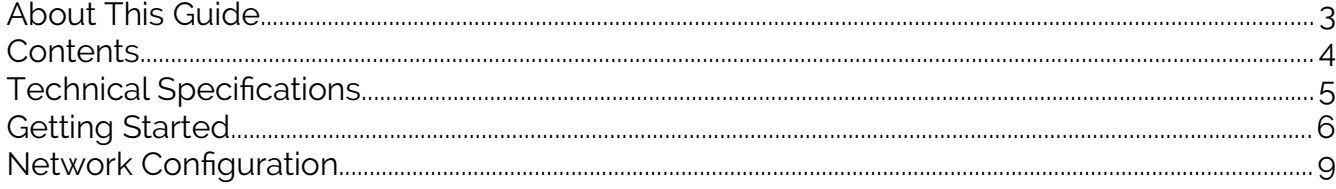

# <span id="page-4-0"></span>Technical Specifications

#### **Interfaces:**

- 8X Universal Analog Inputs: 4-20MA, 0-5V, 0-10V, 0-60V
- 10/100Mb Ethernet
- GPIO, I2C, One Wire, TTL Serial

#### **Protocols:**

SNMP V1 – Simple Network Monitoring Protocol V1

UDP – User Datagram Protocol

HTTP - Hyper Text Transfer Protocal

#### **Supply:**

8-30VDC (Fused, Input Polarity Protection)

Power Consumption: < 1W

#### **Outputs:**

8X Solid State, 10 Amp, DC Open Drain (50A 1ms Surge Rating)

#### **Inputs:**

8 Channel, Simultaneous Sampling @ 32KSPS Max

24Bit Analog Conversion

Programable Gain

Bipolar, Fully Differnatial

**GPIO:** 8X Input / Output, Max 3.3V 1ma (unprotected)

**Physical:** (L) 100mm x (W) 100mm x (H) 10mm

**Enviorment**: -25c to +85c | 0-90% RH (Non Condensing) **[Ultra Toughened Devices Available]**

## <span id="page-5-0"></span>Getting Started

### **Step 1: Power the device**

Connect a DC powersource to the board as shown in **Fig A,**

The DC Power Source must have a voltage rating between 8 and 30 VDC

Observe proper polarity when connecting the supply with positive and negative leads going to there respective terminals.

The Flexs Q3 is fused, reverse polarity protected and has a ABSOLUTE MAXIMUM input voltage rating of 40VDC**.**

# **GND** VCC **VIN**  $\bigcirc \bigcirc_{8-32} \bigcirc_{DC} \big/ 14$ **Fig A**

### **Step 2: Connecting to the device**

The flexs device needs network connectivity for configuration, monitoring and control which can be acomplished by either connecting a network cable between the computer and flexs device ( **Fig B )** or connecting the flexs device through a router ( **Fig C )**

When connecting according to **Fig B,** The computer must be configured with a static IP Address withen the 192.168.1.xxx subnet

#### Instructions [here](http://www.howtogeek.com/howto/19249/how-to-assign-a-static-ip-address-in-xp-vista-or-windows-7/)

When connecting according to **Fig C** it is assumed that the router is already operating on the 192.168.1.xxx subnet

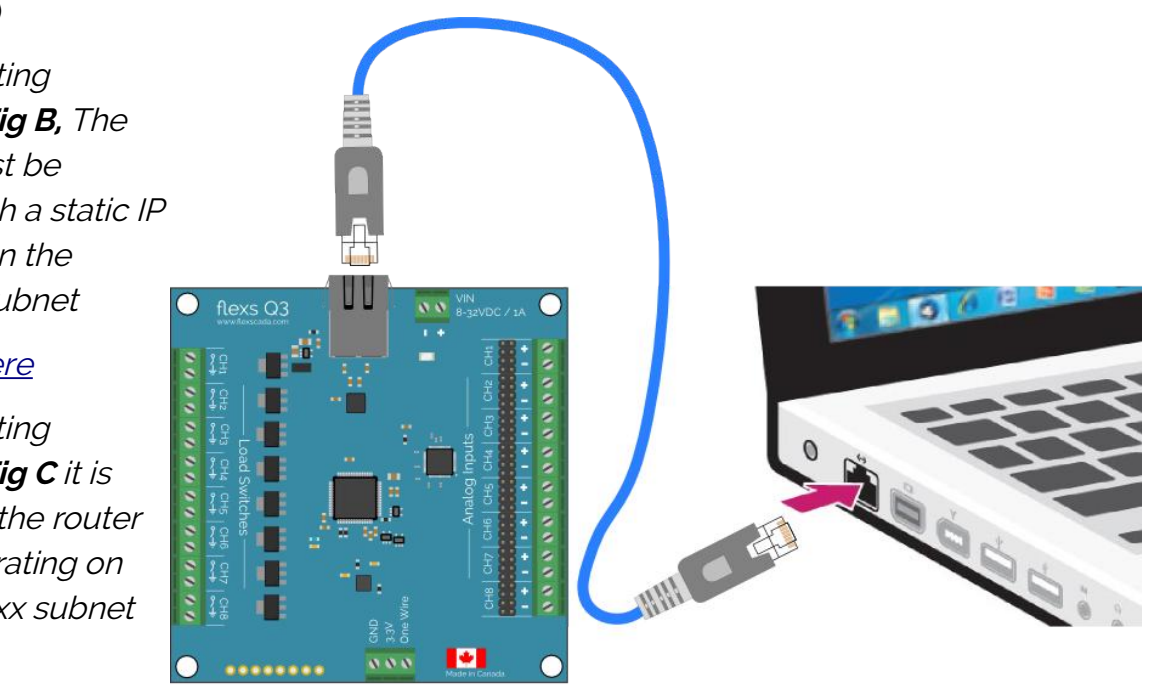

**Fig B**

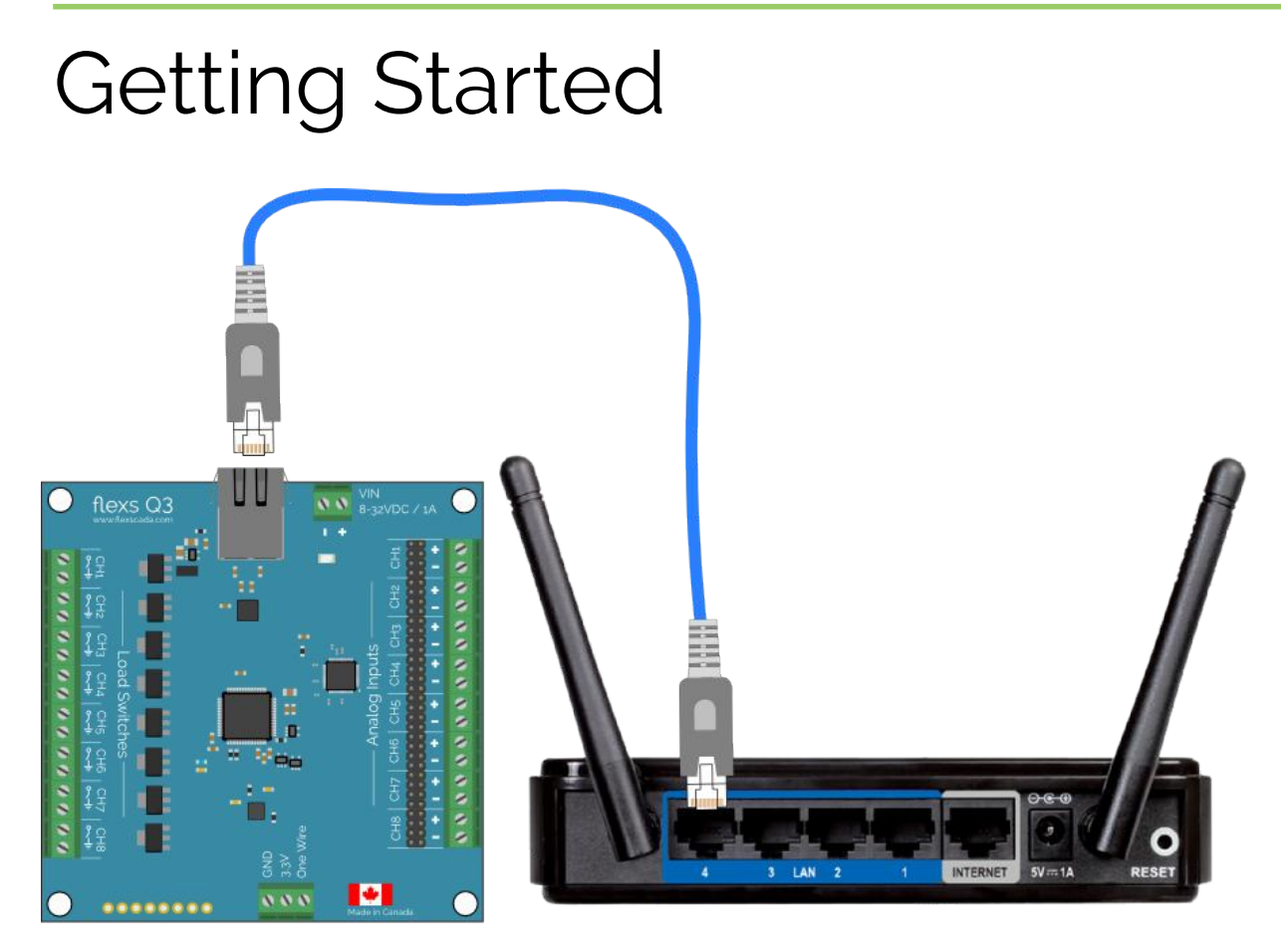

**Fig C**

### **Step 3: Install the Software**

Go to<http://www.flexscada.com/software>and download the latest configuration client for your platform (Windows, Linux, OSX, Android supported)

#### **Step 4: Connect to the device**

Launch the software you downloaded.

Enter the **Default Device IP of '192.168.1.10'** into the 'Device IP' field and click the connect button as shown in **Fig D**

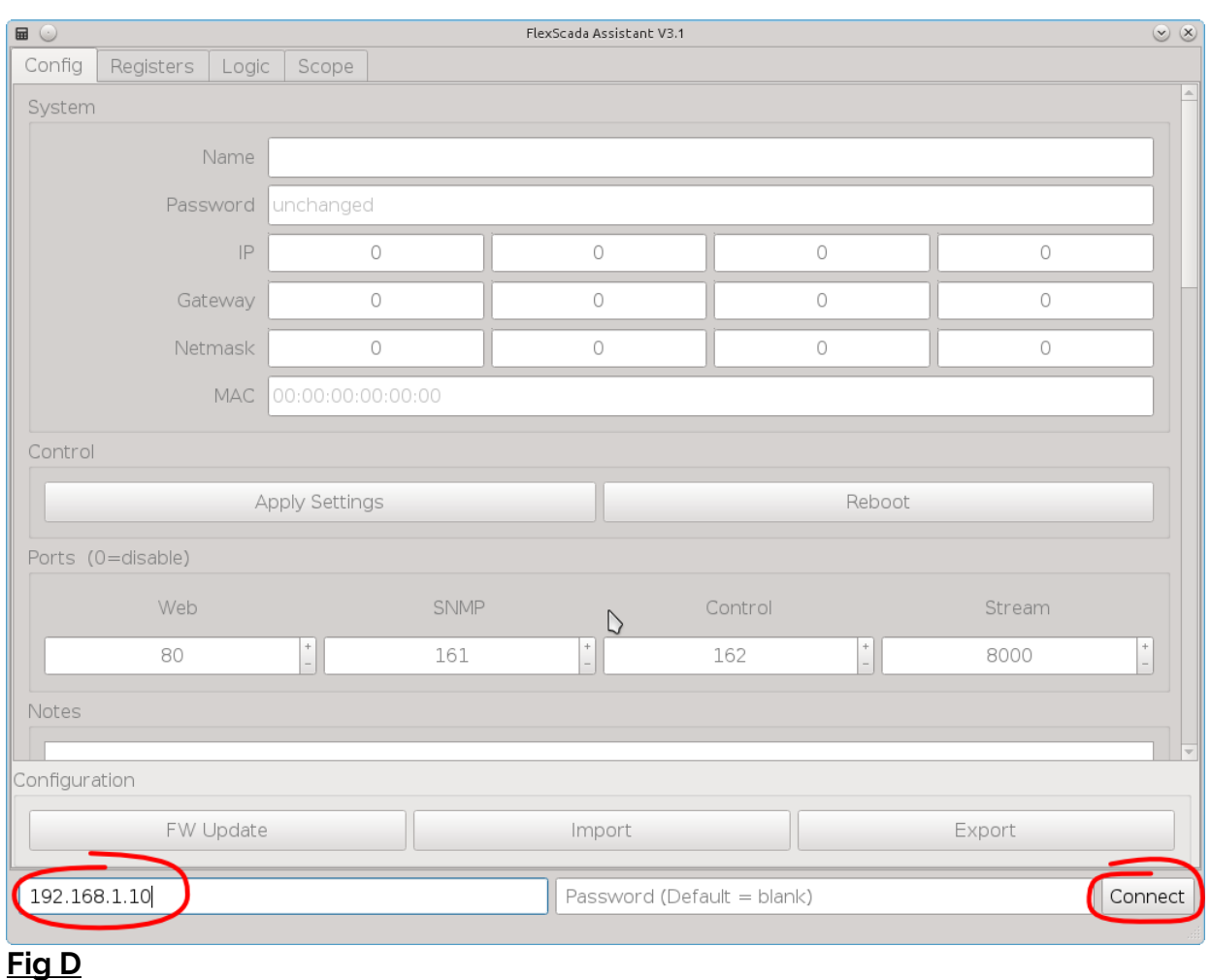

If the status bar displays 'Successfully Connected' you have completed this section and the device is now ready to configure.

If an error is shown please check that

- The flexs device has power, (Status LED On or Blinking)
- Any firewalls on your computer and network have been disabled
- You computer is operating with an IP Address that is within the 192.168.1.xxx subnet

# <span id="page-8-0"></span>Network Configuration

Please contact us for the complete manual